## **Как создать элемент «Лекция» в СДО Moodle**

В этой статье будет кратко рассмотрено, как создать самый простой вариант элемента «Лекция», который в общем случае может иметь и более сложную структуру. В этом случае не ставится оценка обучающемуся за изучение теоретического материала и не осуществляется контроль за тем, действительно ли обучающийся ознакомился с этим материалом. Иными словами, представлен самый простой вариант размещения теоретического материала в СДО Moodle.

Итак, для того чтобы создать элемент «Лекция», необходимо нажать на «+ Добавить элемент или ресурс» в той теме курса, куда вы собираетесь добавить теоретический материал (рис. 1) и выбрать элемент «Лекция», установив напротив него метку и нажав после этого на кнопку «Добавить».

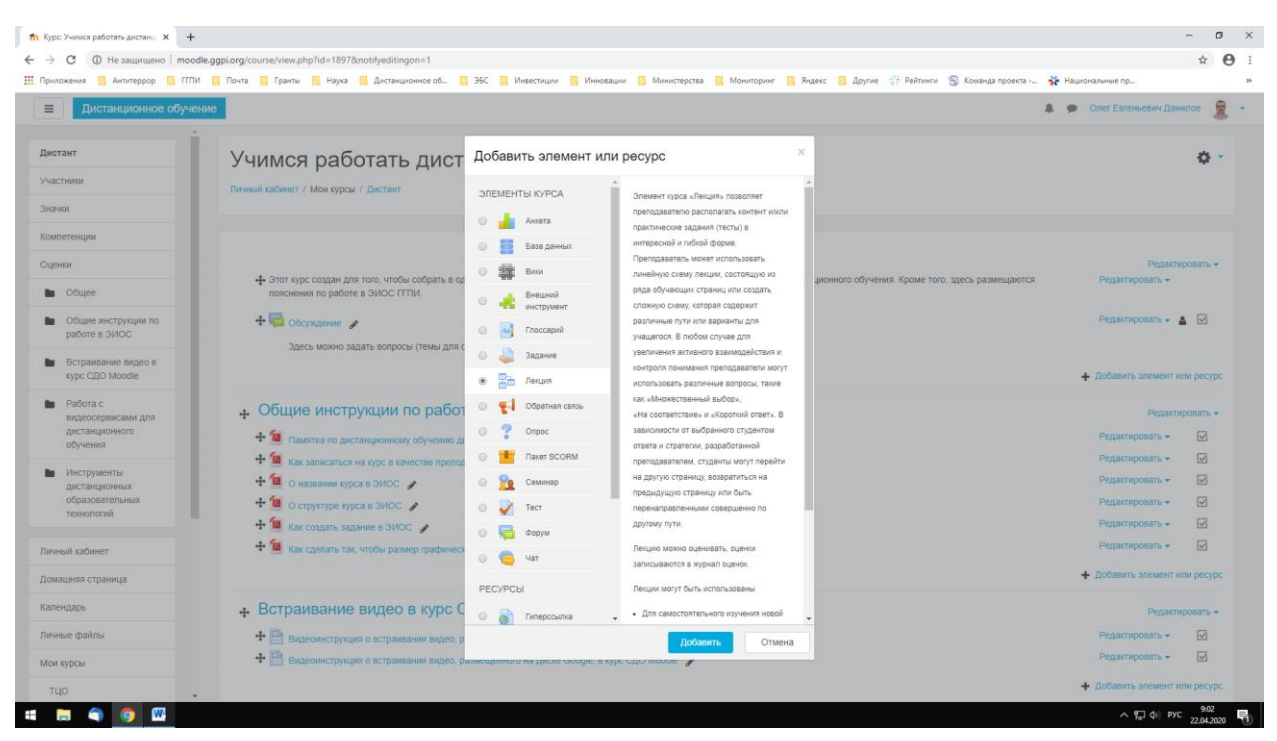

Рис. 1

Созданный элемент будет иметь настройки, представленные на рис. 2. Еще раз отметим, что в мы будем рассматривать наиболее простой пример создания теоретического материала в системе дистанционного обучения. В разделе «Общее» настроек есть два поля: «Название» и «Описание». В первом нужно указать название теоретического материала, избегая таких названий, как «Лекция 1», «Лекционное занятие № 2» и т. п. В названии должна быть указана тематика предлагаемого для изучения материала. Например: «Особенности СДО Moodle». Оно может содержать нумерацию, если это необходимо: «1. Особенности СДО Moodle», «1.1. Особенности СДО Moodle» и т. п. В описании кратко указывается, что размещено в элементе «Лекция», это поле можно оставить пустым. Если вы хотите, чтобы то, что представлено в описании, было видно на странице курса, установите галочку напротив «Отображать описание / вступление на странице курса». Выполнив все действия, нажмите «Сохранить и вернуться к курсу».

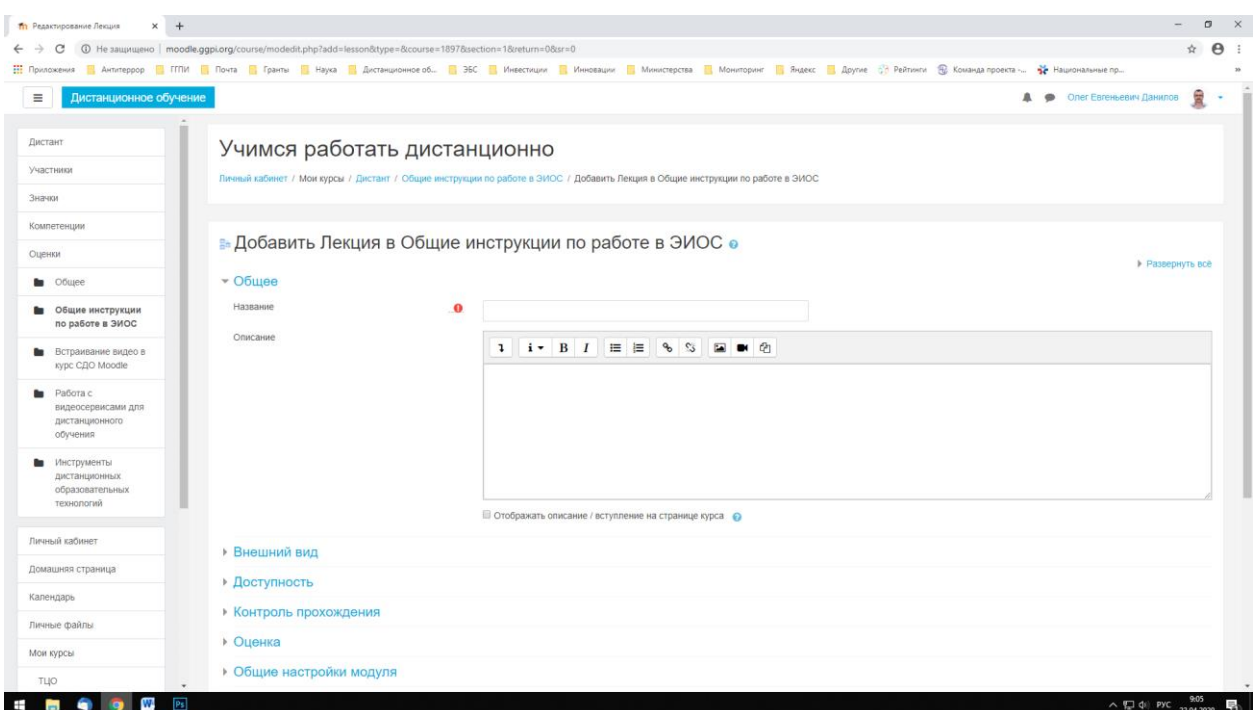

Рис. 2

Элемент «Лекция» создан. Теперь рассмотрим, как разместить в нем учебный материал. Для этого нажимаем на название элемента на главной странице курса. Откроется окно, показанное на рис. 3. Далее необходимо нажать на «Добавить информационную страницу / оглавление раздела». Появится новое окно с настройками, которое изображено на рис. 4. В поле «Заголовок страницы» нужно обязательно что-то вписать. Если здесь снова написать название лекции, то в СДО заголовок будет выведен два раза: в верхней части страницы и в тексте. Для того чтобы этого не было, можно просто ввести в этом поле пробел. В поле «Содержание страницы» помещается непосредственно теоретический материал, которые обучающиеся должны изучить самостоятельно». Удобнее создавать такие материалы сначала в текстовом редакторе (например, Word), а затем копировать их в это поле.

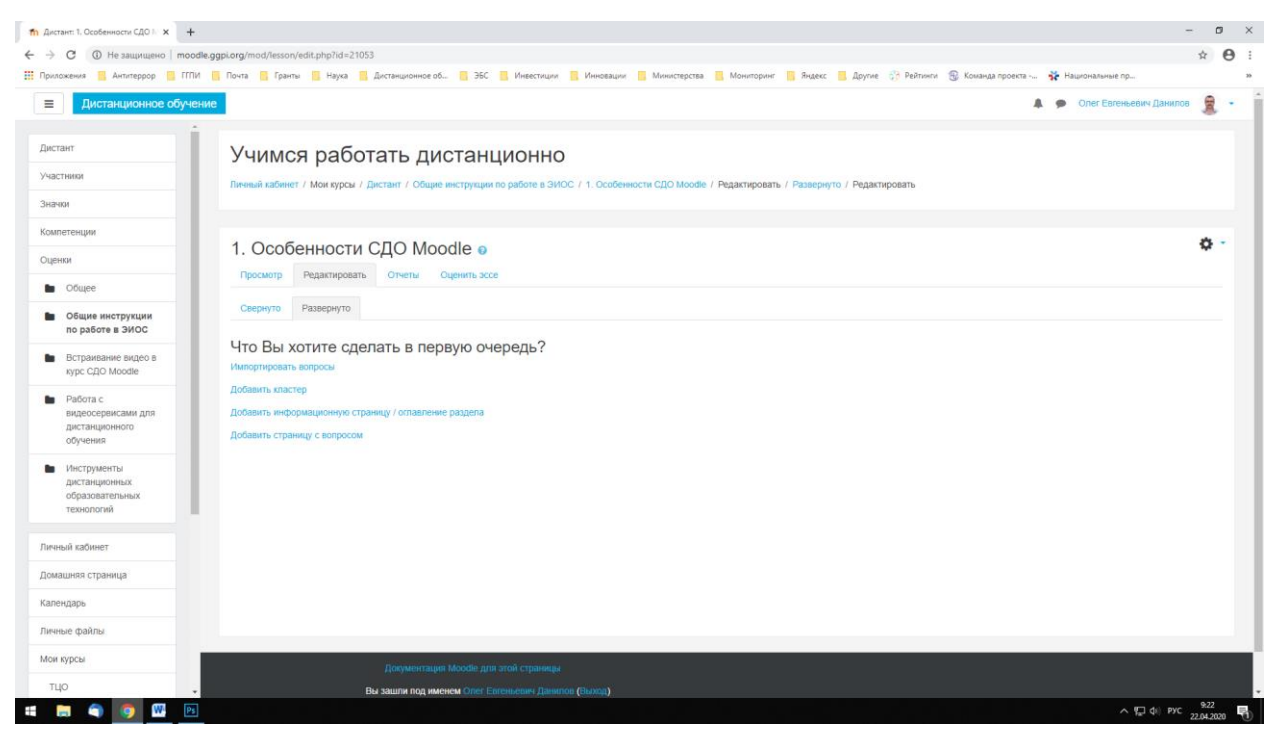

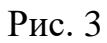

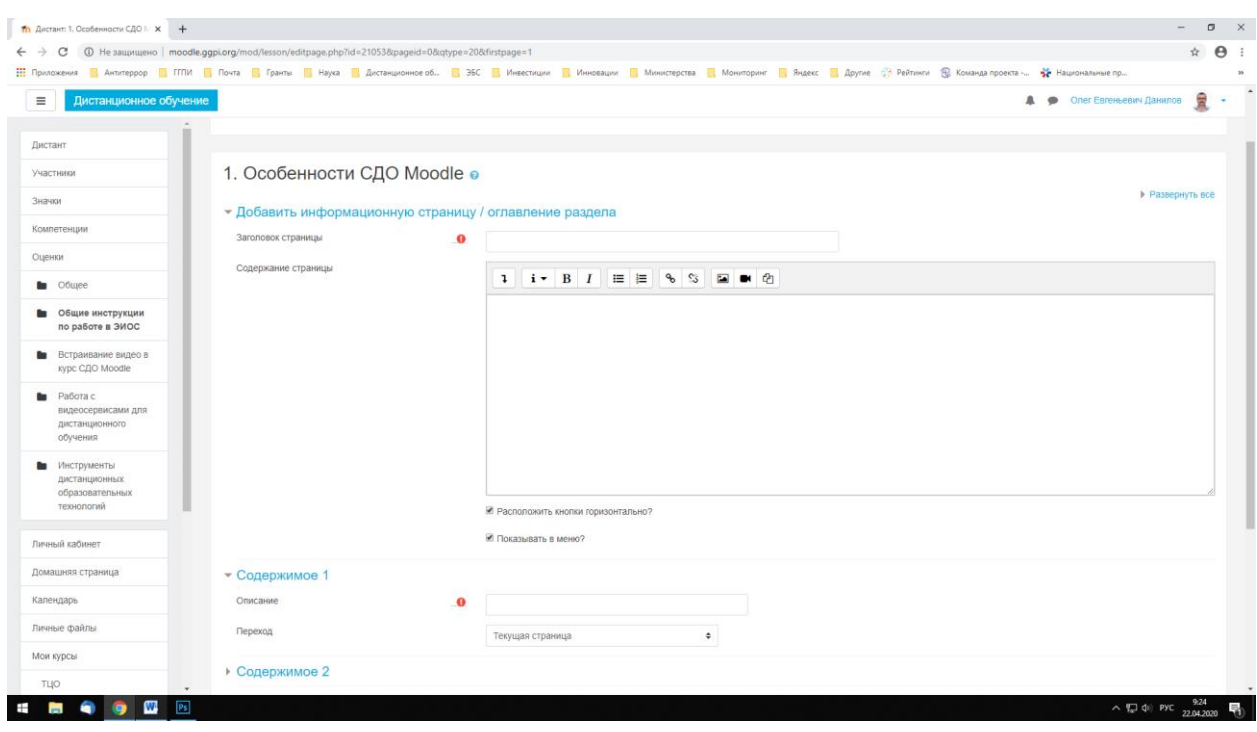

Рис. 4

Следующие важные настройки содержатся в «Содержимое 1». Там размещено два поля «Описание» и «Переход». Так как мы рассматриваем самый простой вариант размещения теоретического материала, в первом поле нужно ввести слово «Назад», а во втором поле выбрать из предложенных вариантов «Конец лекции». Это будет означать, что для

возврата на главную страницу курса, обучающийся должен будет нажать на кнопку с надписью «Назад» в конце лекционного материала.

В дальнейшем, если вам понадобиться редактировать материал, размещенный внутри уже созданного элемента, необходимо осуществить следующие действия. В режиме редактирования нажать на название элемента «Лекция». Появится окно, которое имеет вид, представленный на рис. 5.

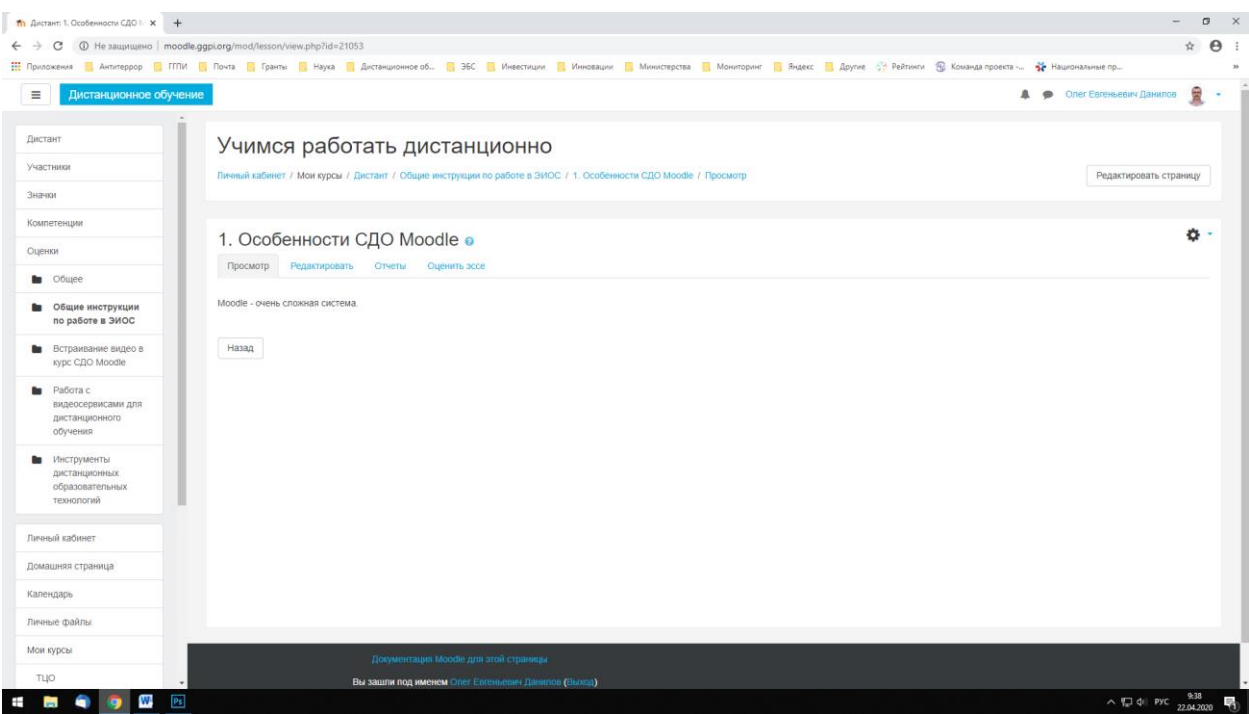

Рис. 5

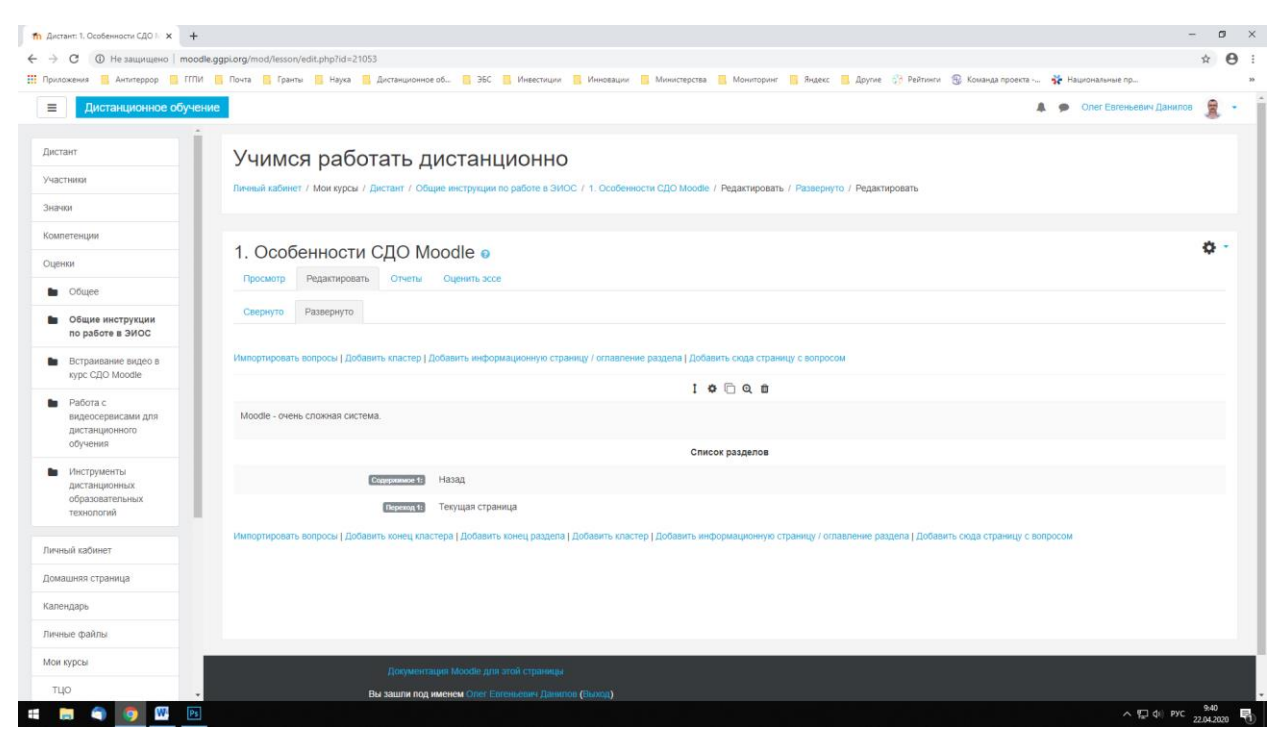

Рис. 6

Далее необходимо выбрать вкладку «Редактировать» и во вновь открывшемся окне нажать на шестеренку в центре экрана (рис. 6). Появится окно, которое уже было продемонстрировано ранее на рис. 4. В поле «Содержание страницы» нужно внести изменения и нажать на кнопку «Сохранить страницу» в нижней части экрана.